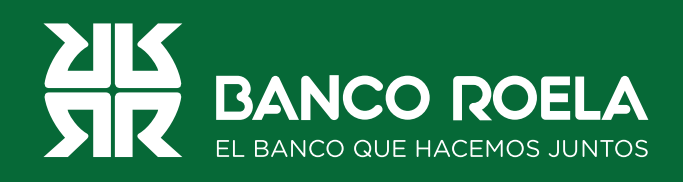

## Instructivo

## **Transferencias a CVU**

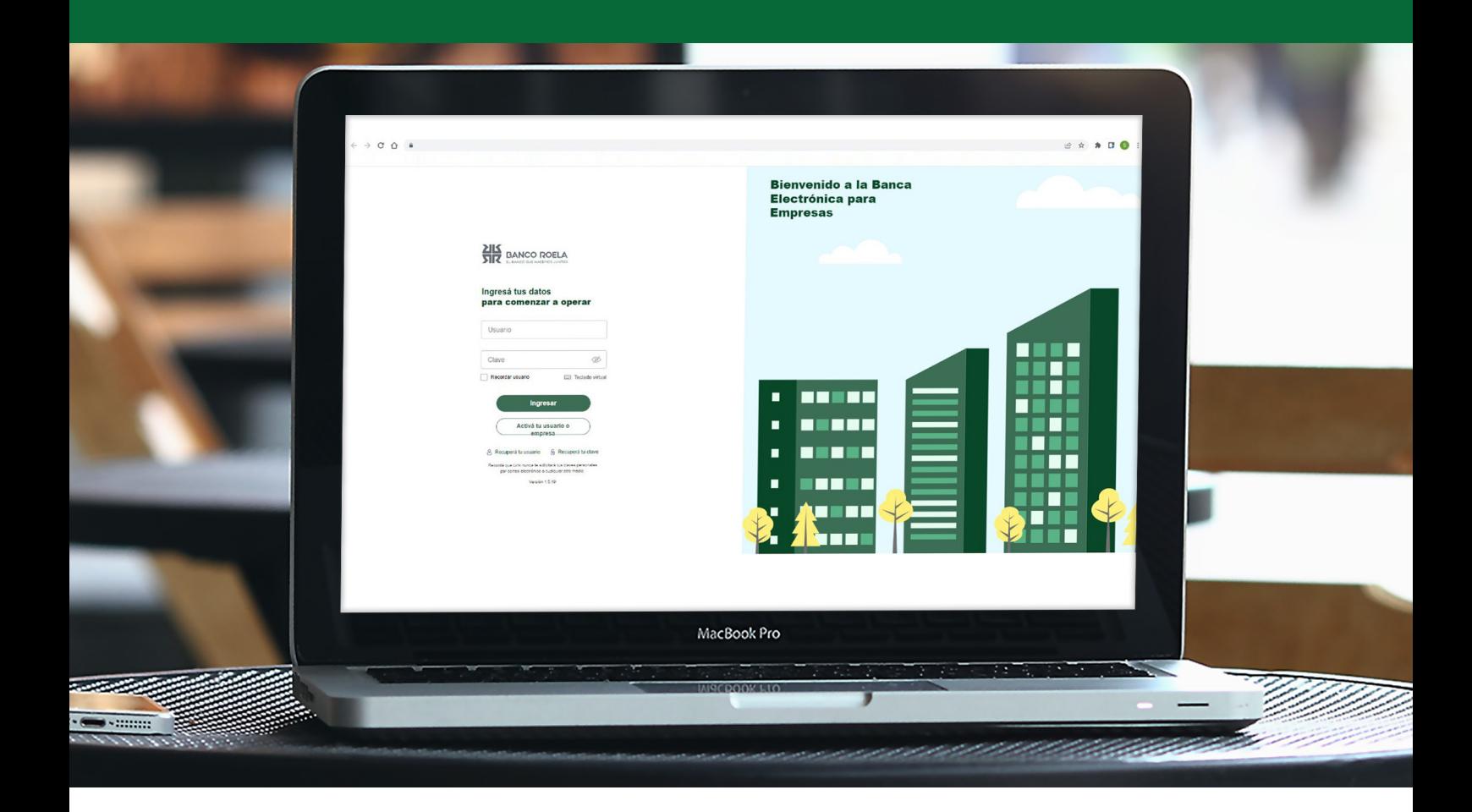

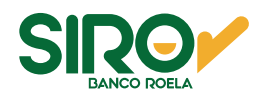

## Pasos

1. Hacé click en el botón **Pagos** y luego seleccioná **DEBIN** en las opciones.

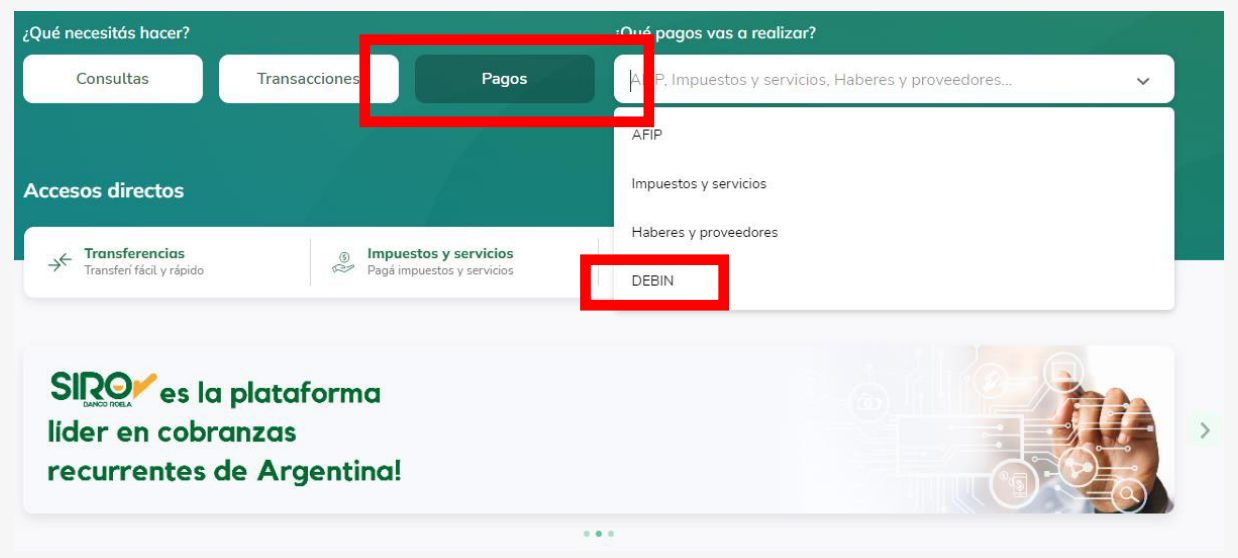

 2. Seleccioná la pestaña **Créditos en línea** y luego seleccioná la **cuenta débito** desde donde desees transferir.

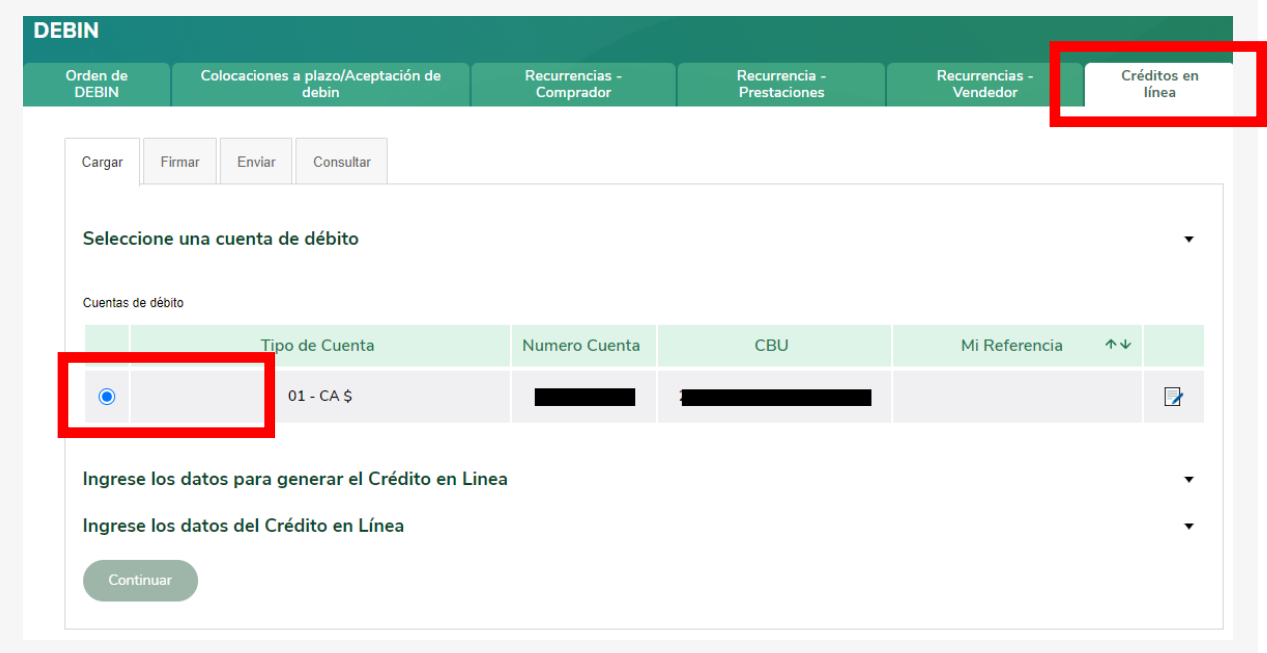

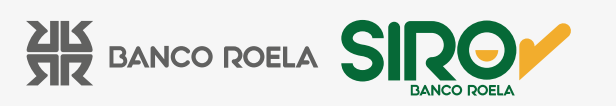

3. Ingresá los datos para generar el crédito en línea y luego click en **Agregar destinatario**.

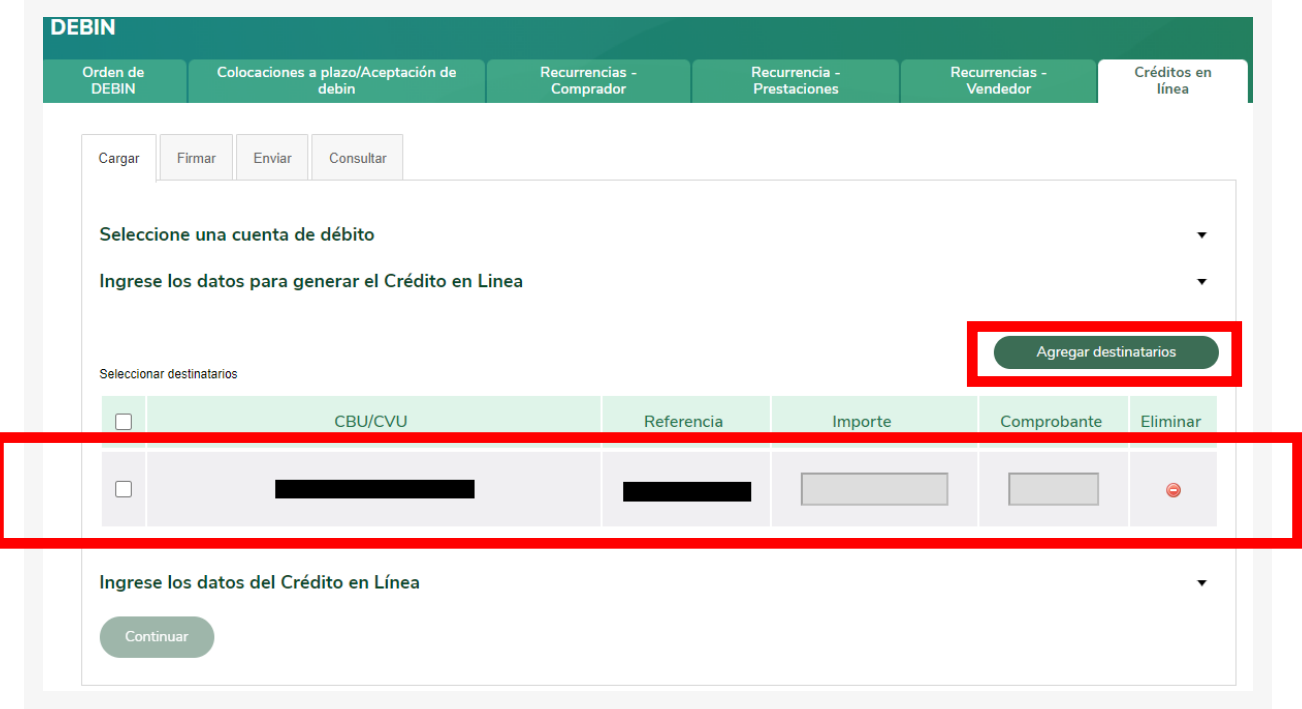

4. Colocá **alias o CVU** y referencia. Hacé click en agregar destinatario y luego, confirmar

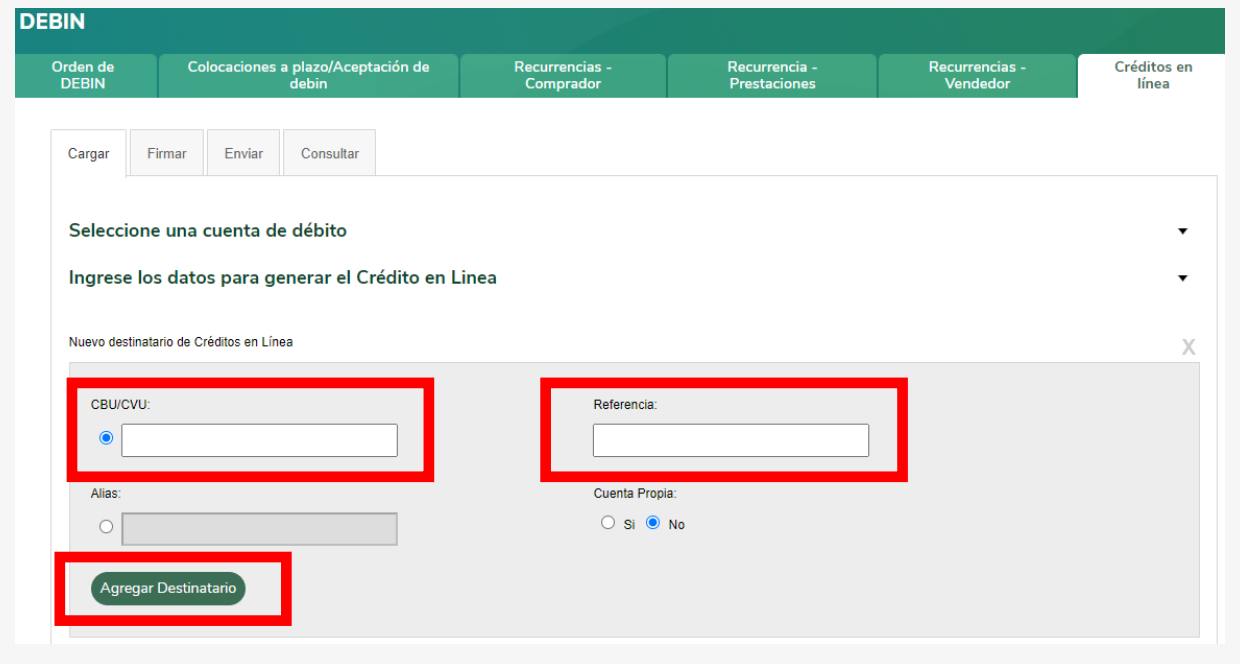

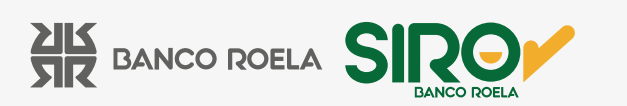

5. Seleccioná la **cuenta destino**. Luego colocá el **importe** y el **comprobante**.

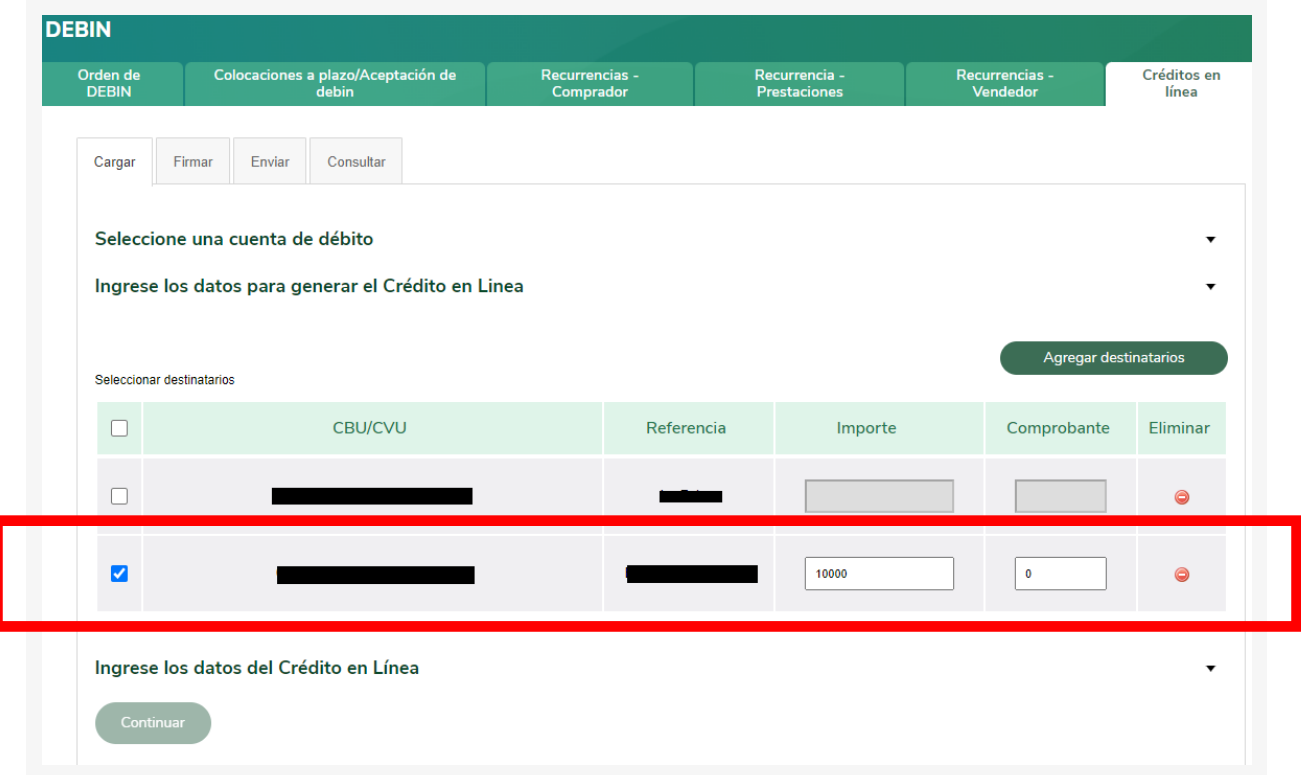

6. Ingresá los **datos del crédito en línea**. Luego seleccioná el concepto. Hacé click en **Continuar**.

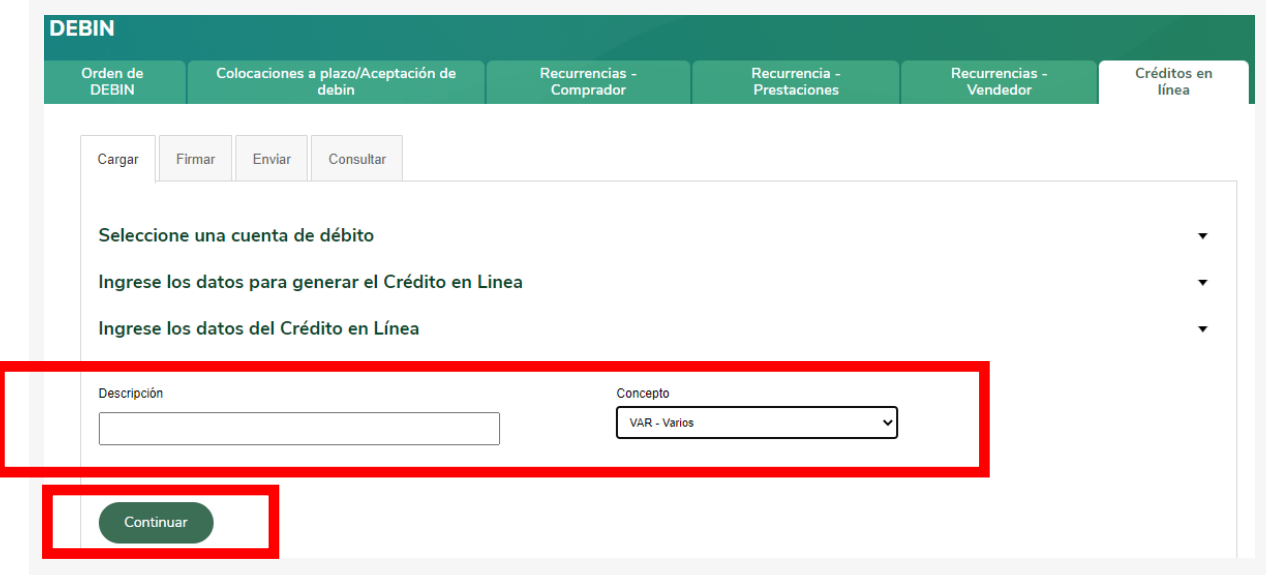

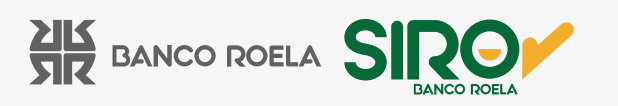

7. Colocá tu **Clave** de la Banca 3.0 y luego hacé click en **Aceptar**.

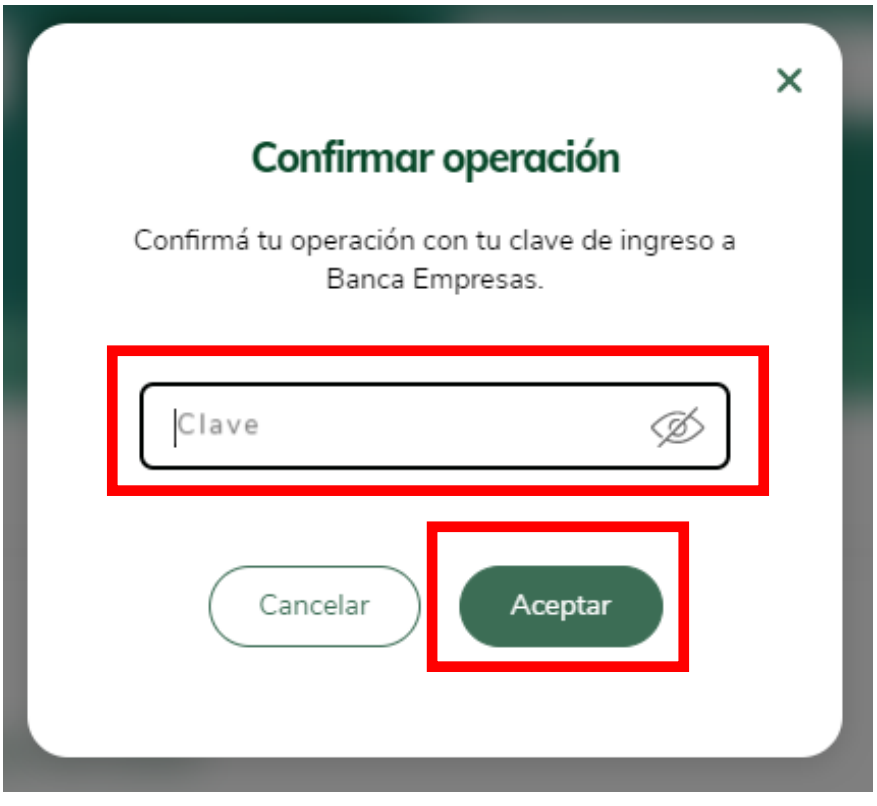

8. Hacé click en **Firmar** y seleccioná la operación.

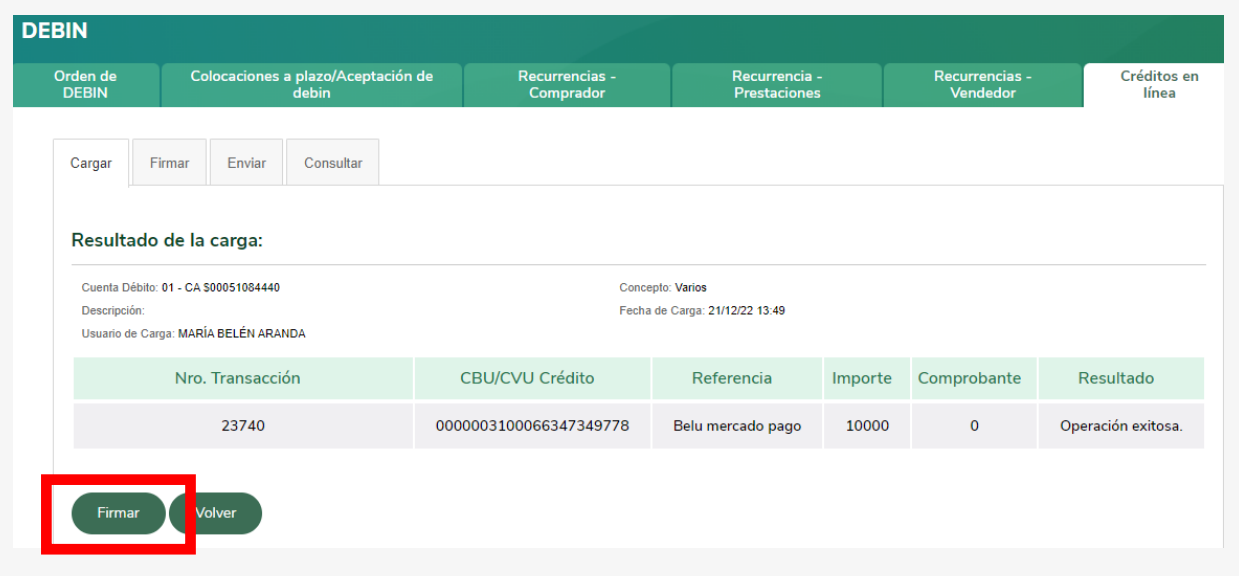

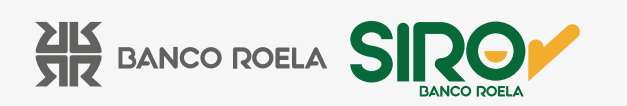

9. Colocá el **Código que te llegará por mensaje de texto** y luego click en **Aceptar**.

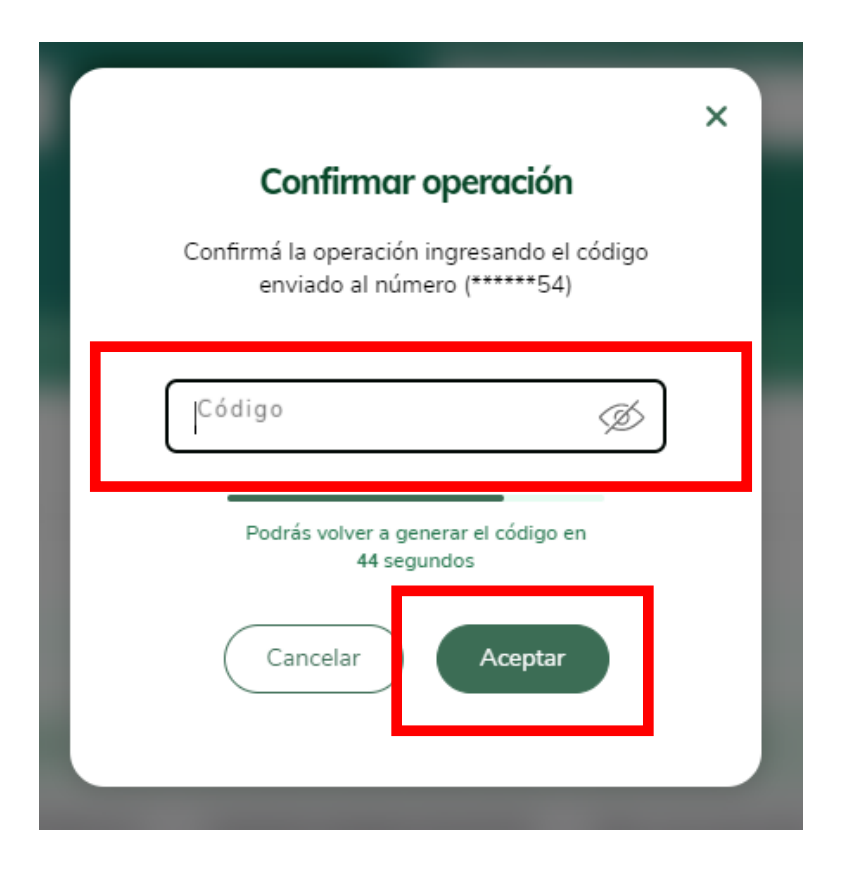

10. Hacé click en **Enviar** . Luego seleccioná la **operación**. Luego, **Enviar**.

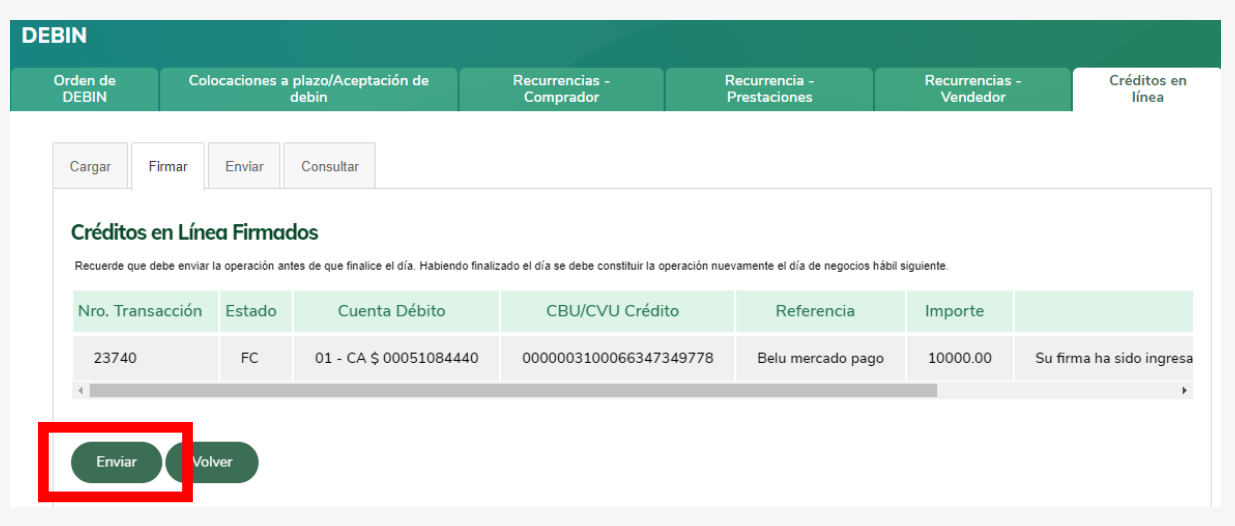

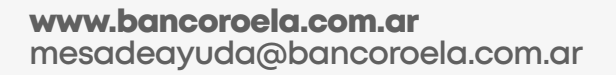

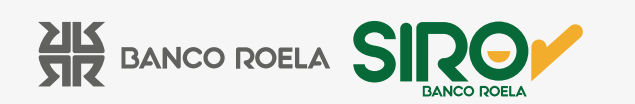

11. **Colocar Clave** de la Banca 3.0 y por último **Aceptar**.

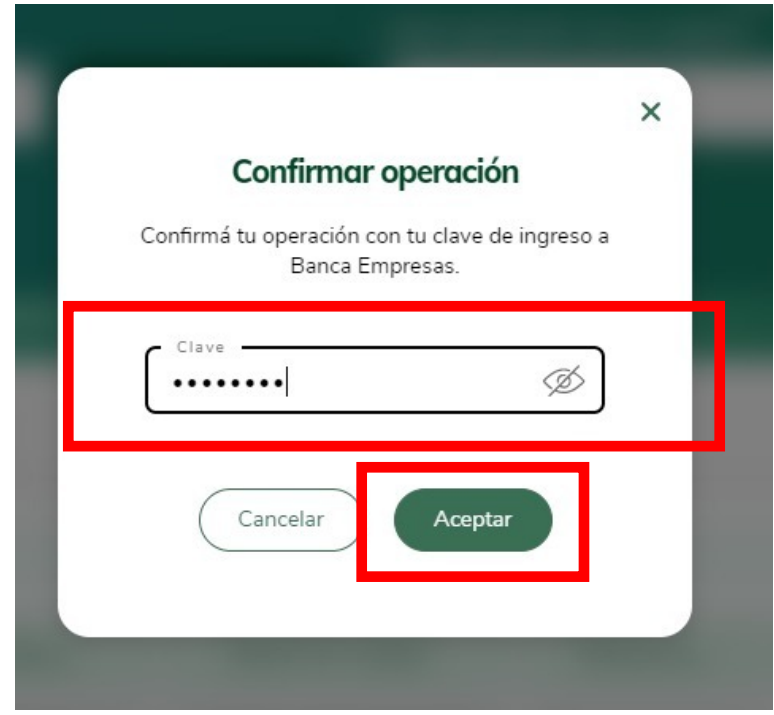

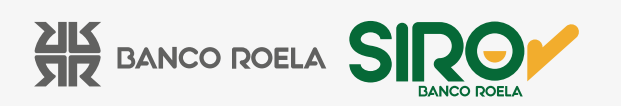